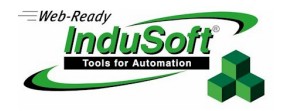

#### **Installation Guidelines for CEView v5.1**

Procedure for Installing CEView Software in a Siemens MP370 HMI

## **Introduction**

This document describes the steps for installing the InduSoft® CEView™ software in a Siemens MP370 HMI.

#### # **Note:**

CEView is the run-time program that executes the applications developed with InduSoft Web Studio, on the WinCE operating system.

### **Requirements**

To install CEView, you must have a Siemens MP370 unit with the Windows CE image version 6.0.*x*.*x*, and a Compact Flash Memory Card containing the CEView installation program that can be recorded by InduSoft.

## **Start Installing – Inserting the Memory Card**

Before you start the InduSoft CEView installation:

- 1. Power-off your Siemens MP370 HMI.
- 2. Insert the Compact Flash Card Memory with the CEView installation program in the appropriate Siemens MP370 HMI slot, as shown on the following figure:

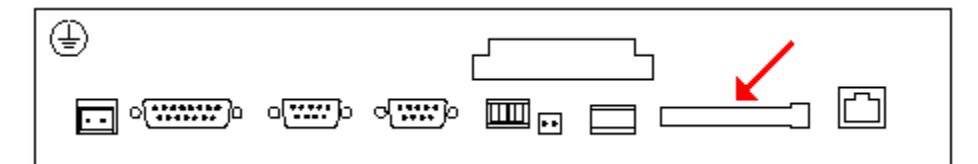

3. Power-on your Siemens MP370 HMI.

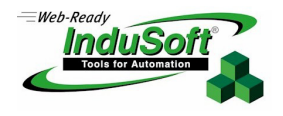

# **Installing CEView**

After you power-on the MP370, a white screen displays with the bootloader horizontal bar graph status. Afterwards, the *Transfer* or *Loader B.6.0.x.x* dialog displays:

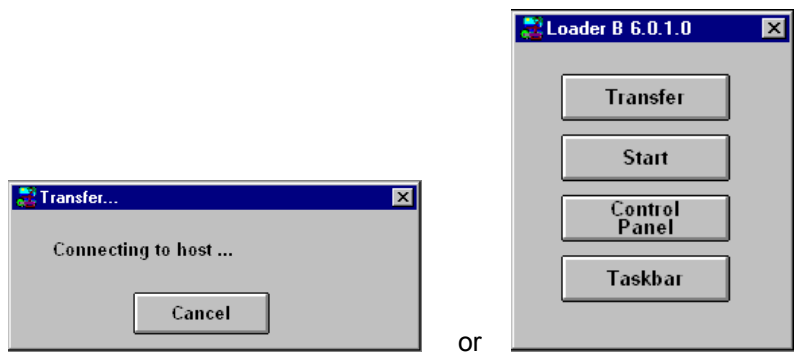

1. Click the **Cancel** button to close the *Transfer* dialog and open the *CEView Installation* dialog:

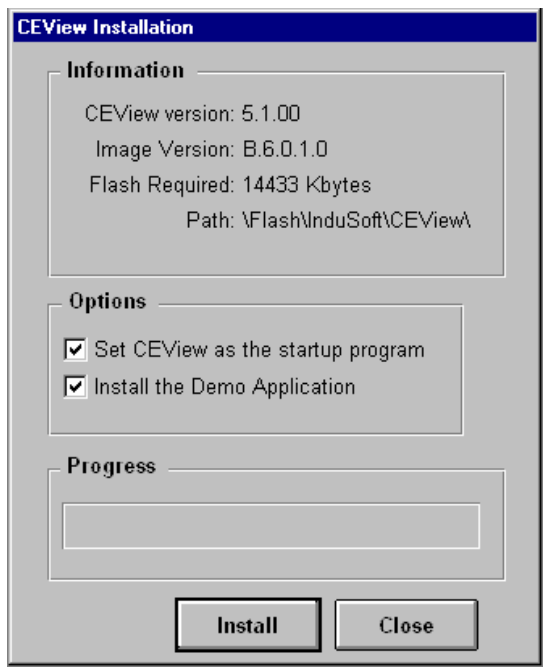

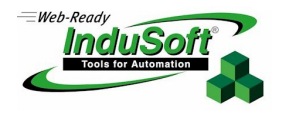

This dialog contains three panels:

- **Information**: This panel contains important information about the CEView program that you are installing, as follows:
	- CEView version:  $5.1.00$ : Displays the CEView version that is about to be installed.
	- Image Version:  $B.6.0.1.0$ : Displays the WinCE image version, which is important when you are updating the operating system.
	- Flash Required: 14433 Kbytes : Displays how much flash memory space is required to install CEView.
	- Path: \Flash\InduSoft\CEView\: Displays the path where CEView will be installed in the MP370 HMI. This information is important to know for updates, such as new driver versions or changes to settings.
- **Options**: This panel contains the following check boxes:
	- $\boxed{v}$  Set CEView as the startup program : Check (enable) this box to start InduSoft CEView automatically when you start the MP370 HMI after rebooting the MP370. Clear (*disable*) this box to run CEView manually from Windows CE Explorer or a **CMD** prompt.
	- **F** Install the Demo Application : Check (enable) this box to install the InduSoft CEView Demo Application. This application will be copied to the MP370 HMI in the **\Flash\InduSoft\MP370** path.
- **Progress**: This panel contains a status bar that displays installation progress.
- 2. After setting the CEView Installation options, click **Install** to continue with the installation. (If you do not to want to continue with the installation, click the **Close** button.)

As the CEView program installs, the **Progress** status bar will show the installation progress.

- 3. When the installation is complete, remove the Compact Flash Memory Card and reboot your MP370. InduSoft *CEView* will create the following directories:
	- **System files**: \Flash\InduSoft\CEView\Bin
	- **Driver files**: \Flash\InduSoft\CEView\Drv
	- **Specific MPI Driver files**: \Flash\Addons and \Flash\Addons\MPI

The **Demo Application** will create the following directories:

- **Alarm History files**: \Flash\InduSoft\MP370\alarm
- **Configuration files (such as Math, Driver, Scheduler Worksheets)**: \Flash\InduSoft\MP370\config
- **Application Database files:** \Flash\InduSoft\MP370\database
- **Trend History files**: \Flash\InduSoft\MP370\hst
- **Application Screens**: \Flash\InduSoft\MP370\screen
- **Empty**: \Flash\InduSoft\MP370\symbol
- **Screens saved as HTML files:** \Flash\InduSoft\MP370\web

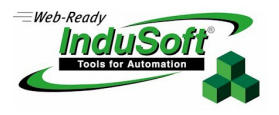

# **Starting CEView**

After you reboot the MP370 (and after the Bootloader service is finished), the *Transfer* and *Bootloader* dialogs reopen and the *InduSoft Remote Agent* program displays. In addition, if you installed the *InduSoft Demo Application*, the application's *Main* dialog will open immediately after the *Remote Agent* displays.

#### *Using the Remote Agent Program*

The *InduSoft Remote Agent* program (shown in the following figure) enables the Siemens MP370 to receive application downloads from an InduSoft Web Studio development workstation using serial or TCP/IP connections.

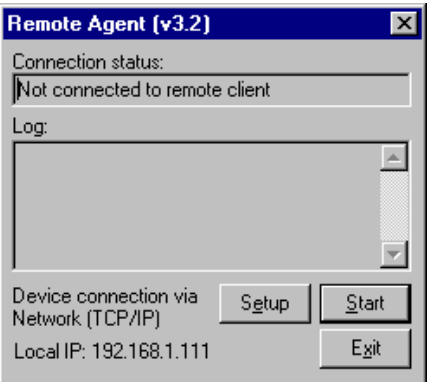

This dialog has the following features:

- Click the **Setup** button to specify a Serial port, TCP/IP, or Infra Red device connection; to specify Users; or to indicate whether to run the CEView program at start-up.
	- For your convenience, when downloading applications to your Siemens MP370 using TCPIP, the MP370's IP address displays in the *InduSoft Remote Agent* dialog.
- Click the **Start** button to execute the CEView program.
- Click the **Exit** button to close the *InduSoft Remote Agent* after confirmation.

For more information about the *InduSoft Remote Agent,* consult the *InduSoft Web Studio Technical Reference Manual.*

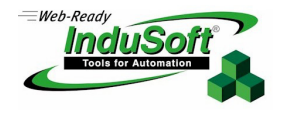

#### *Using the Demo Application*

The Demo Application shows most of the InduSoft CEView capabilities, such as bargraphs, commands, solid filling gradients effects, and system information—including operating system, date, time, last update, combo-boxes, available *Communication Drivers* list, and several other InduSoft Web Studio and CEView features.

An interesting point about the Demo Application is that the Web Server capability starts automatically. If you are in the same network as the Siemens MP370, you can open the application screens using a Web Browser by typing the MP370 IP address and the screen name—for example*, http://192.168.1.111/main.html***.**

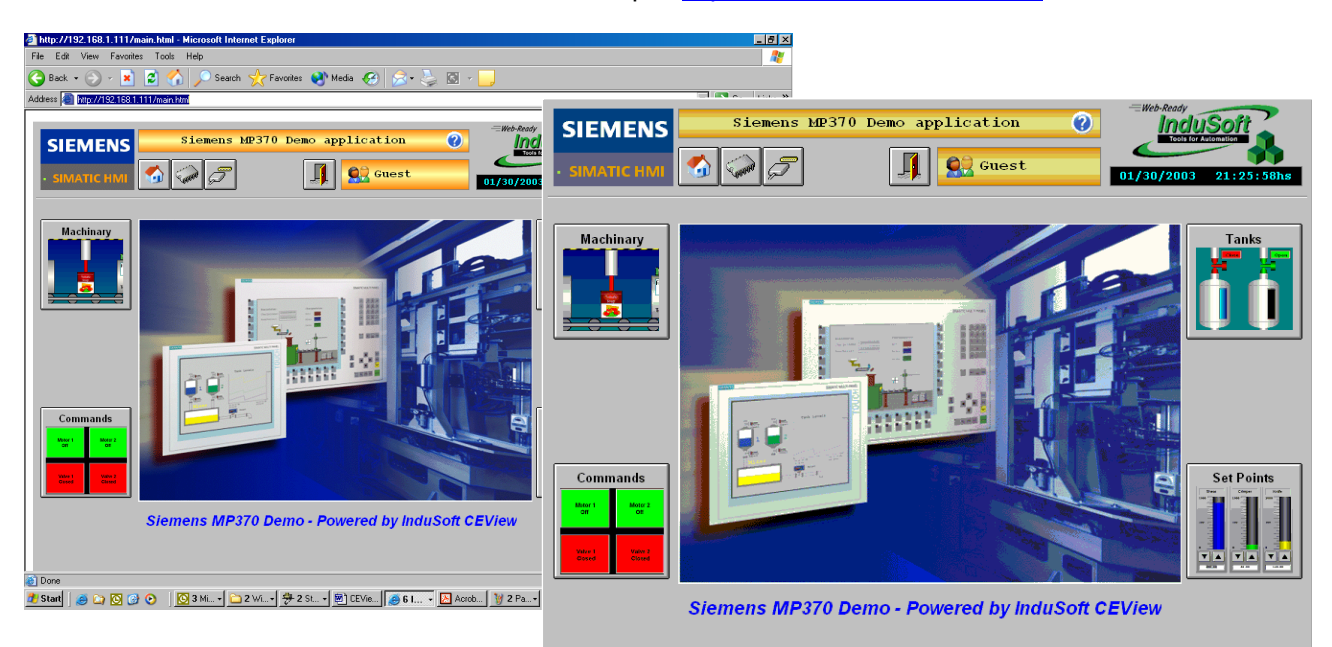

#### # **Notes:**

 If you see the following pop-up screen with this warning message when you start CEView, just click **OK** to start CEView without its Remote OPC functionality. The warning occurs when the WinCE image being loaded on the MP370 does not allow DCOM capabilities.

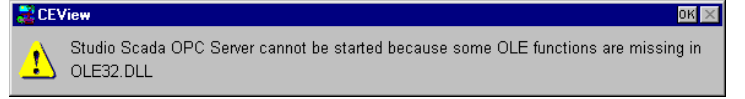

To prevent this warning from displaying again, you can edit the **.ini** file—contact your InduSoft Technical Support representative at support@indusoft.com for assistance.

- If you try to run CEView without installing the Demo Application first, two pop-up screens will display with the following messages:
	- Incompatible database format ("\Flash\InduSoft\CEView\MP370\database\tagl.txt")
	- Cannot open internal database ("\Flash\InduSoft\CEView\Bin\database\tagl.bin") or application database ("\Flash\InduSoft\CEView\MP370\database\tagl.txt").

March 20, 2003 -- Rev. B *Copyright ©2003 InduSoft. All rights reserved worldwide*.

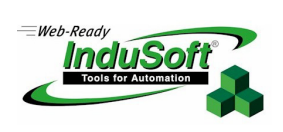

# **Revision History**

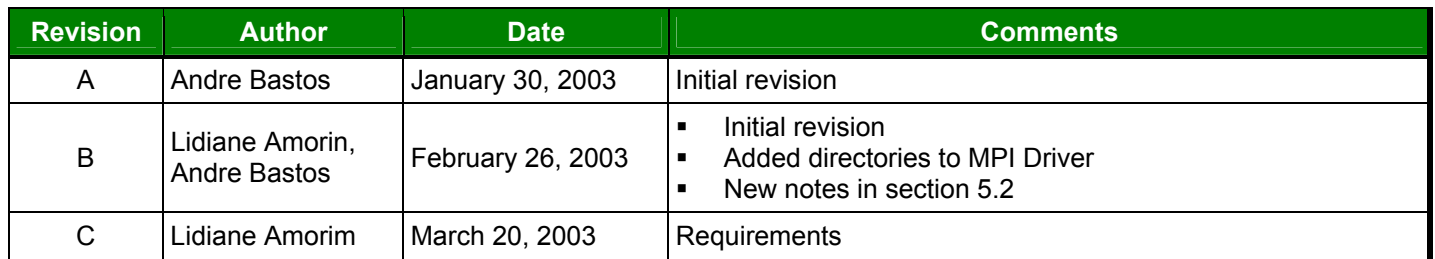